# 手書き集計 for おりこうブログ

EMPOWERING DIGITAL WORKPLACES

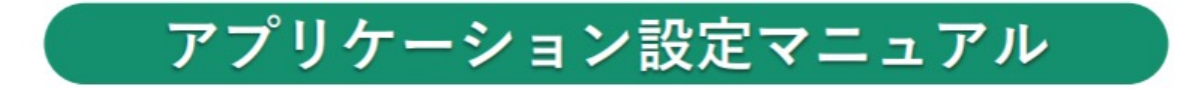

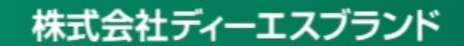

# 目次

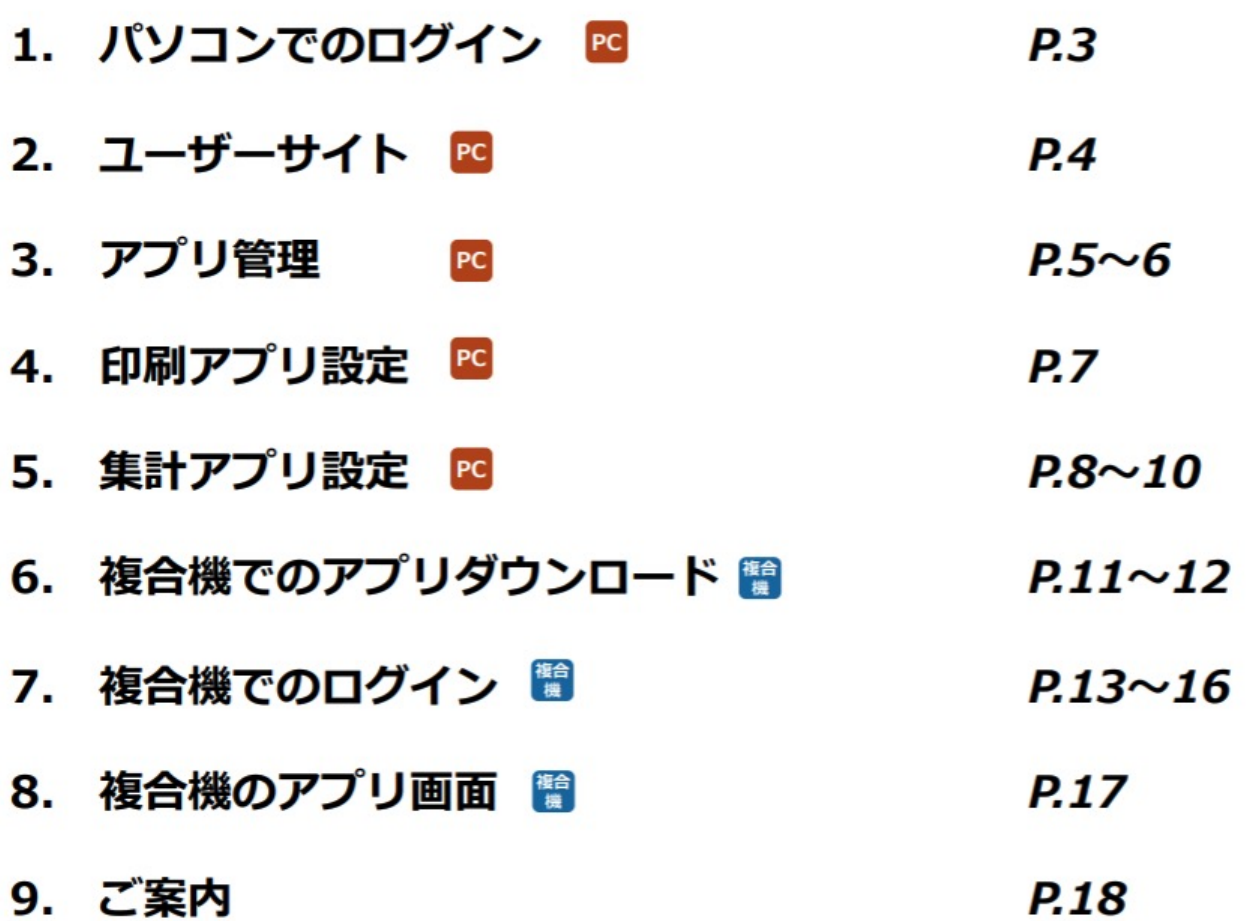

### 1. パソコンでのログイン FO

### **RICOH Smart Integration** ログイン情報を入力してください メールアドレスでログインする。 お持ちのアカウントでログインする。  $(1)$ Office 365アカウントでログインする メールアドレス  $(2)$ テナント情報でログインする。 パスワードを忘れた方はこちら リコーからのお知らせ / プライバシーポリシー / ライセンス / 個人情報の取り扱いについて Copyright © 2018 Ricoh Company, Ltd. All rights reserved.

- $\Omega$ RICOH Smart Integrationにアクセスします。 ※事前にメールにて送信しております「設定情報」をお手元にご準備ください。
- ② 設定情報に記載の (1) メールアドレス, パスワードを入力し、 (2) ログインボタンをタッ プしてください。

### 2. ユーザーサイト PC

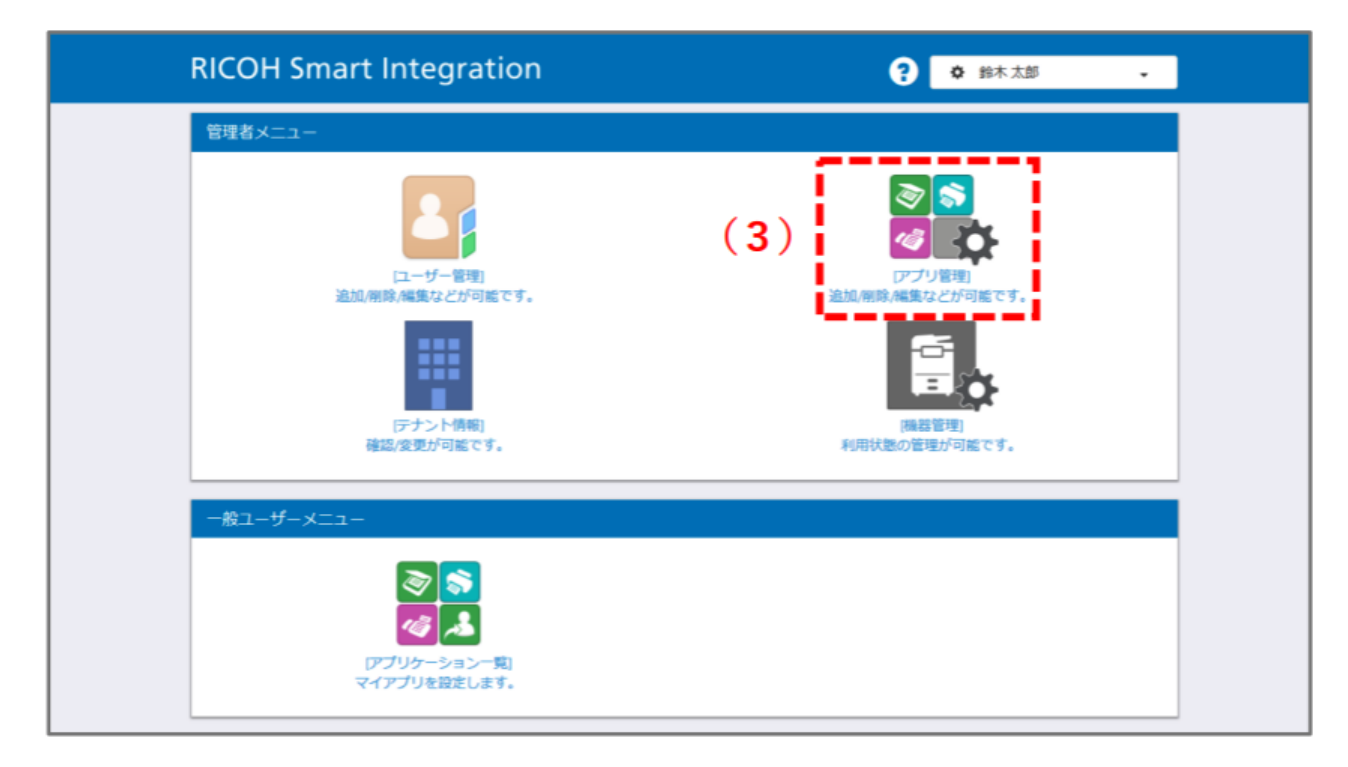

- (1) ログインしますと、お客様のユーザーサイトが開きます。
- 2 管理者メニューの (3) アプリ管理をクリックします。

# 3. アプリ管理 B

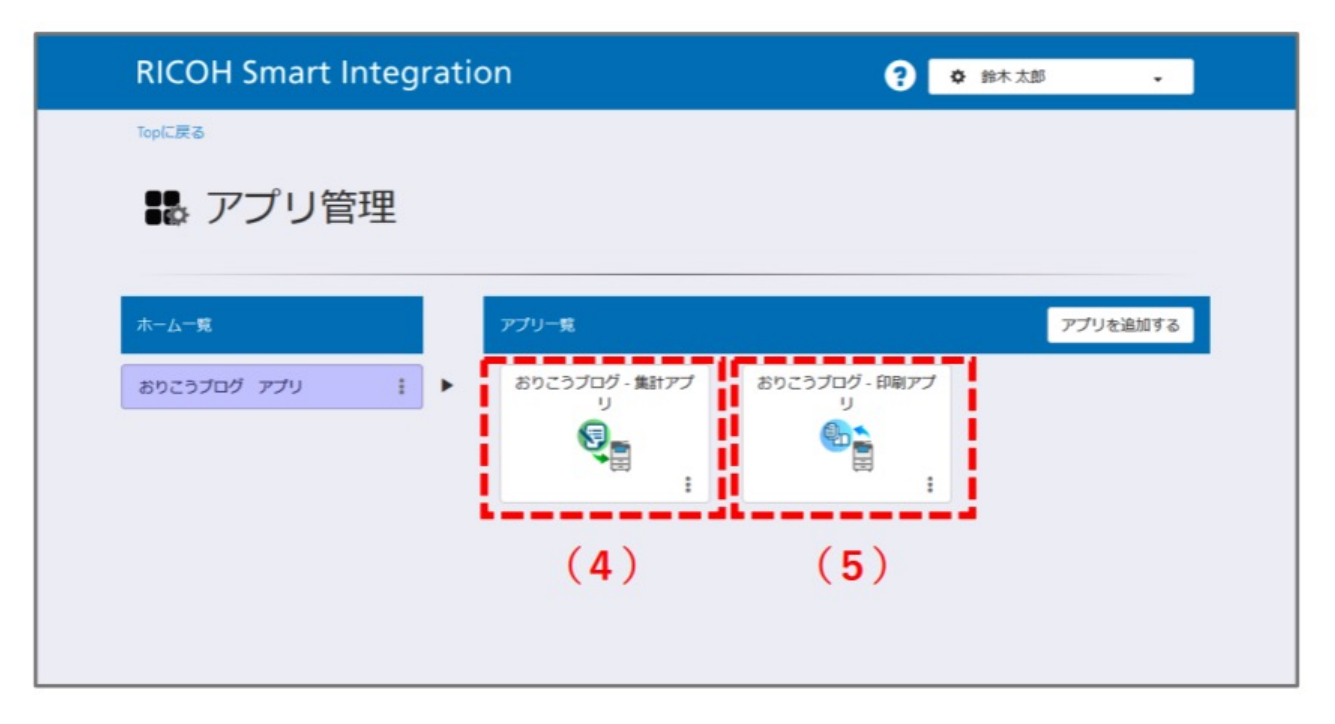

- アプリ管理が開きます。  $\Omega$
- ② アプリー覧に (4) おりこうブログ・集計アプリ (5) おりこうブログ・印刷アプリが表示 されていることが確認できます。
- 3 各アプリをクリックするとそれぞれのアプリの設定画面に遷移します。

### • アプリ設定画面に入力する情報について Po

**集計アプリと印刷アプリを**設定する際は、「**おりこうブログお客様設定情報**」に記載の①ホームページ アドレス·2ログインID·3パスワードをRICOH Smart Integrationアプリ設定画面に入力してください。

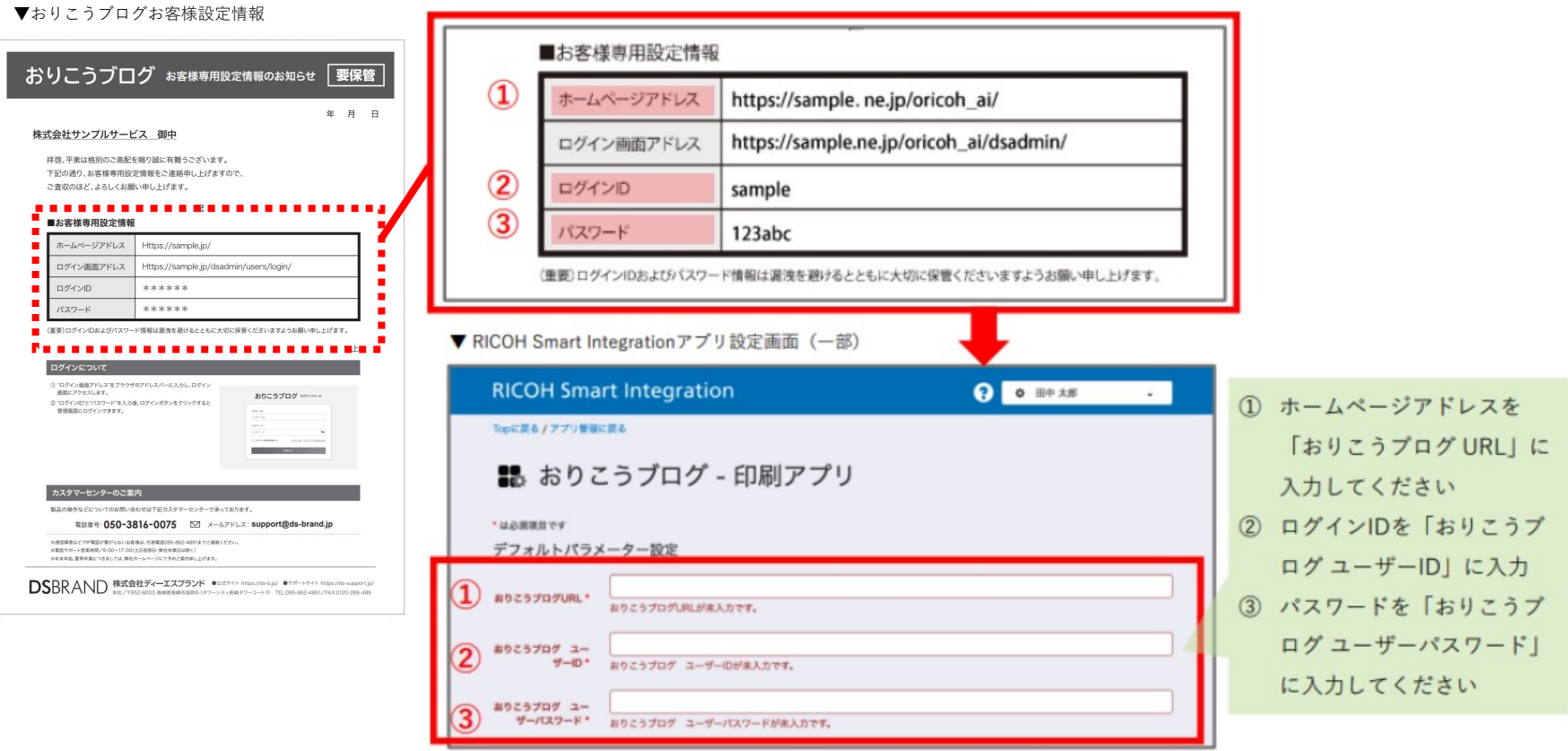

※おりこうプログの設定URLやユーザーIDがご不明な場合は、ディーエスブランドカスタマーセンター (TEL: 050-3816-0075) までお問い合わせください。

株式会社ディーエスブランド

# 4. 印刷アプリ 図

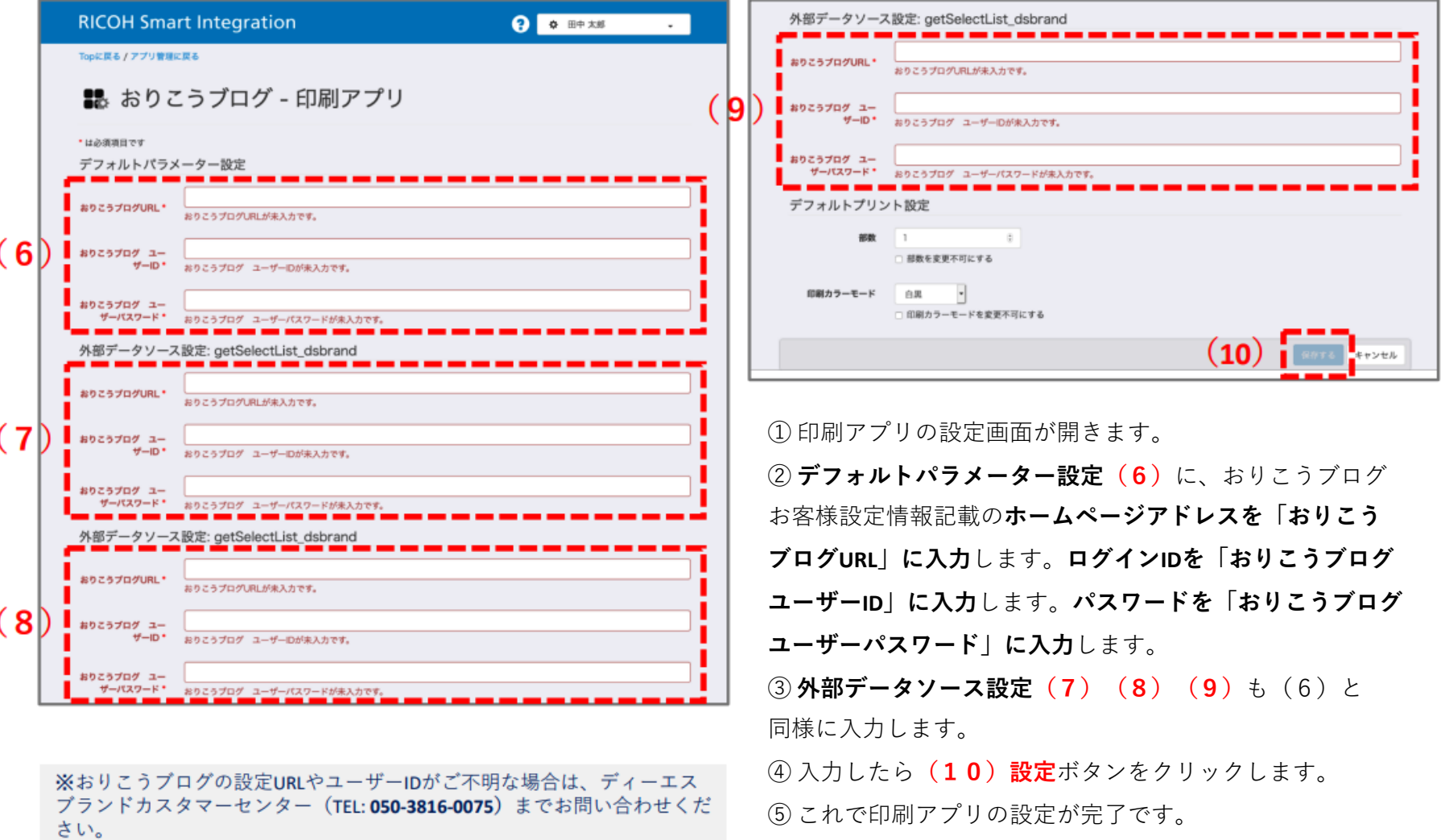

## 5. 集計アプリ設定 図

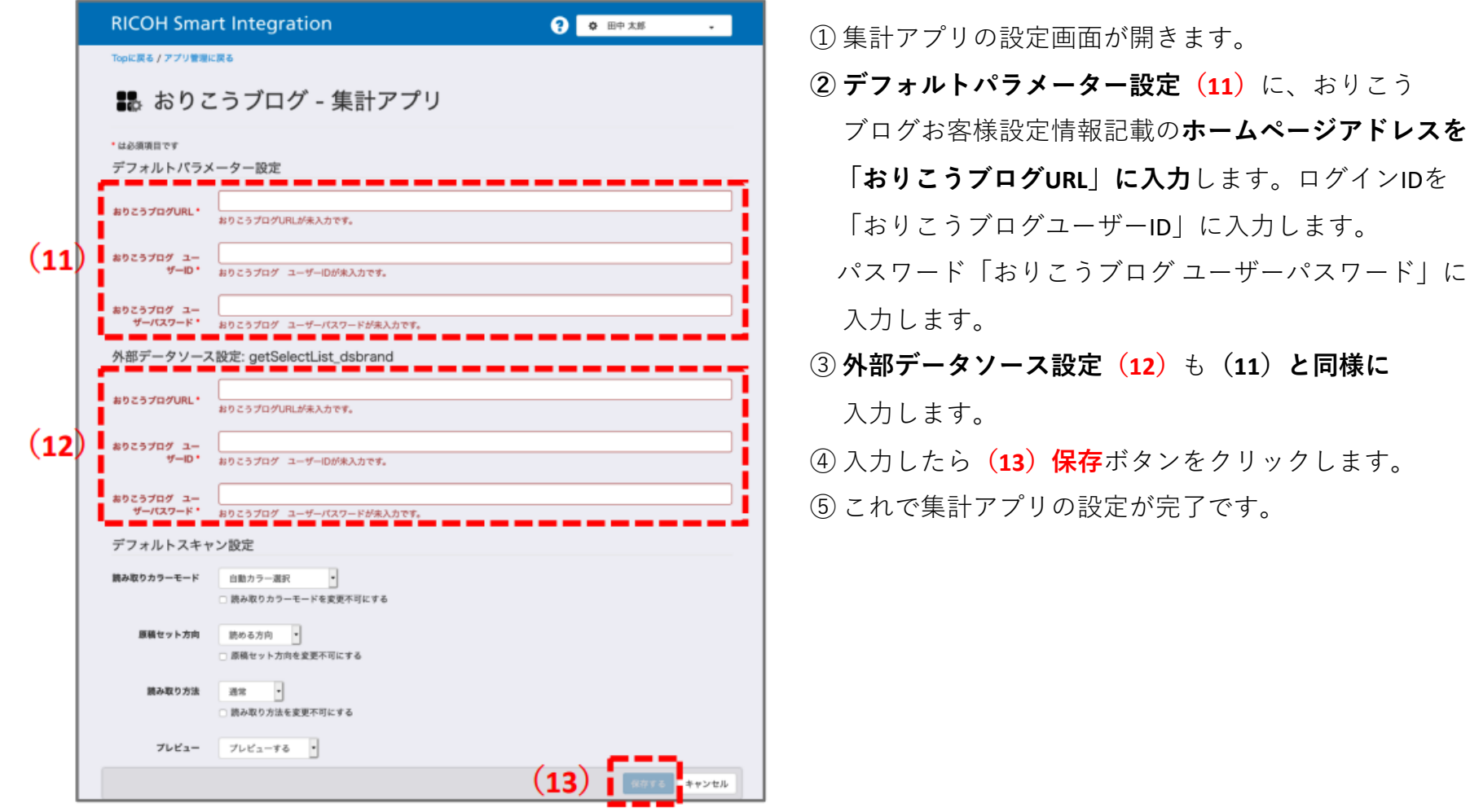

※おりこうブログの設定URLやユーザーIDがご不明な場合は、ディーエスブランドカスタマーセンター (TEL:050-3816-0075) までお問い合わせください。

#### ・ 最大原稿サイズがA4サイズの機種(集計アプリ) Ed

複合機の機種によっては、アンケートを集計できるように設定を変更する必要があります。

集計アプリの設定からデフォルトスキャン設定の 1原稿セット方向 を 読み取らない方向 へ変更してくだ さい。

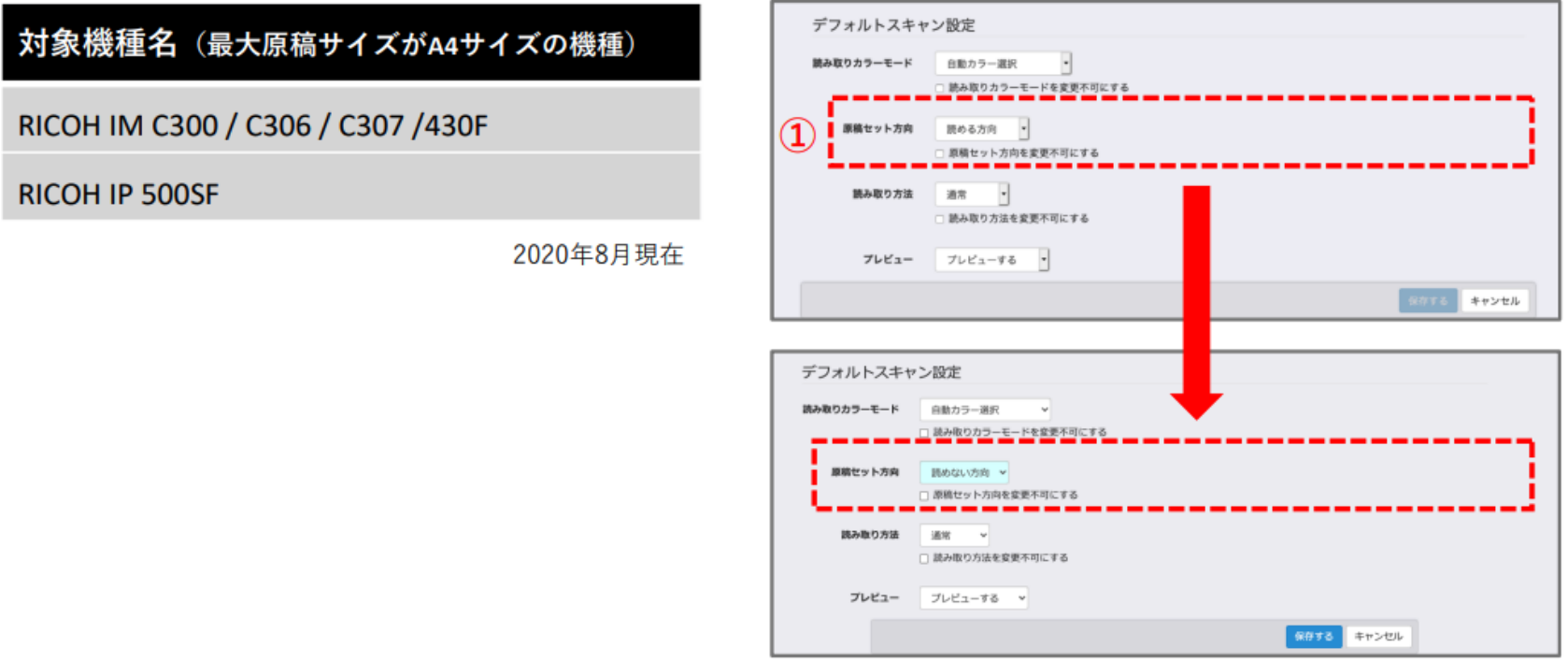

複合機を複数台導入している場合は P.10 をあわせてご確認ください

#### • 機種ごとのスキャン設定方法について(集計アプリ) Re

複合機を複数台導入されており、最大原稿サイズがA4の機種と最大原稿サイズがA3の機種が混在する場 合は、集計アプリを複製してからデフォルト設定の変更を行ってください。また、集計アプリが複数表示 されますのでどちらの機種の集計アプリか分かるように、集計アプリのアイコン名称を変更してください。

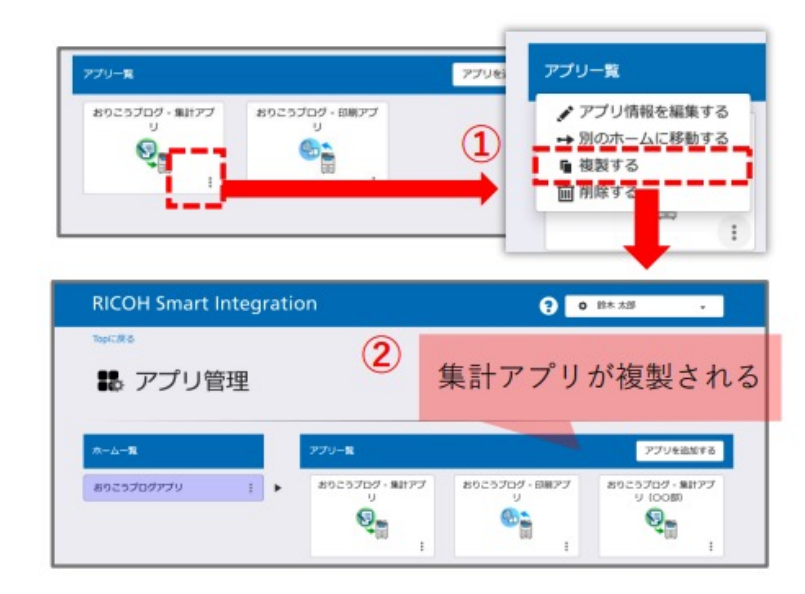

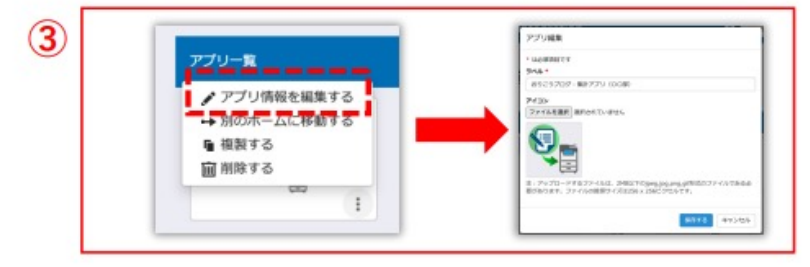

- $\Omega$ アプリ管理画面の集計アプリを複製します。
- $(2)$ アプリ管理画面の最後尾に、複製したアプリが 表示されます。

P.9手順に沿ってスキャン設定を変更します。 原稿セット方向を、A4の機種の場合は読めない 方向に、A3の機種の場合は読める方向にセット してください。

 $(3)$ 集計アプリの名称(ラベル)を変更します。 ※集計アプリの名称は、複製時以外でも「アプリ情報を 編集する」から編集画面を開き、変更できます。

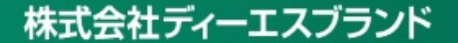

6. 複合機でのアプリダウンロード ■

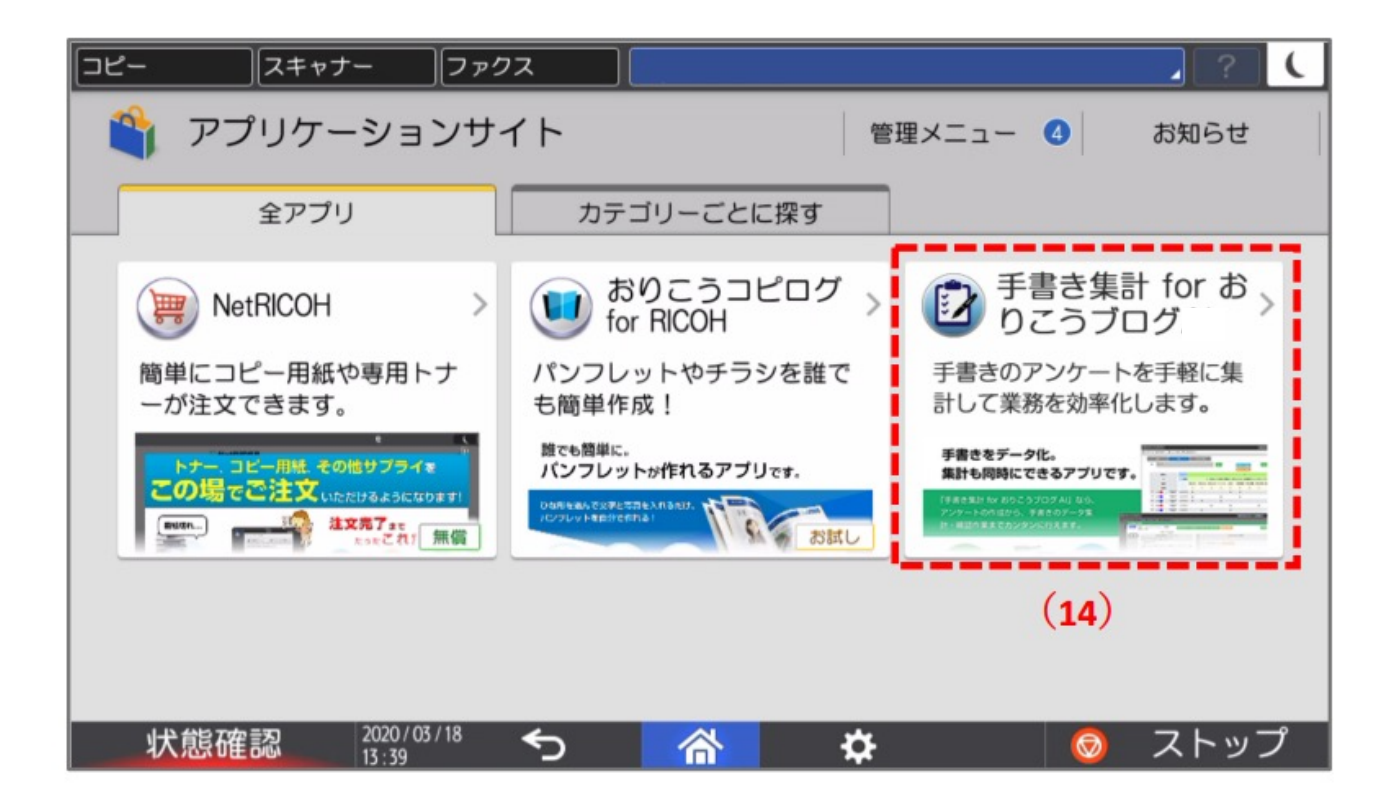

① マルチリンクパネルにて、「アプリケーションサイト」にアクセスします。

**② (14)「⼿書き集計 for おりこうブログ」**をタップしてください。

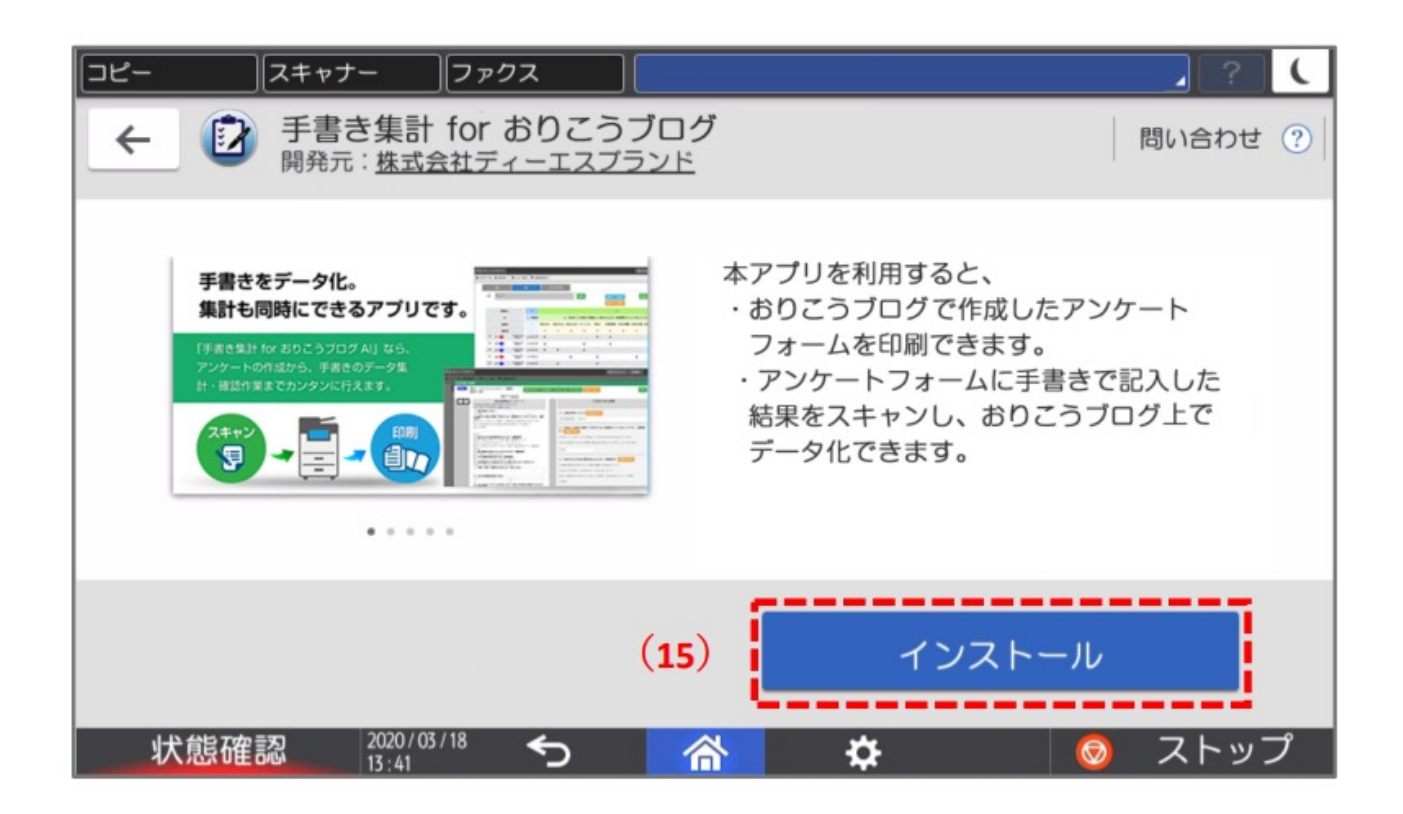

- **① 「⼿書き集計 for おりこうブログAI」のインストール画⾯**が開きます。
- **② (15)インストール**ボタンをタップし、アプリをインストールします。 ③ インストール後、ホーム画面のアイコンをタップしてご利用してください。

7.複合機でのログイン ■

※複合機でログイン画面が表示された場合、PCと同じ設定情報で ログインしてください

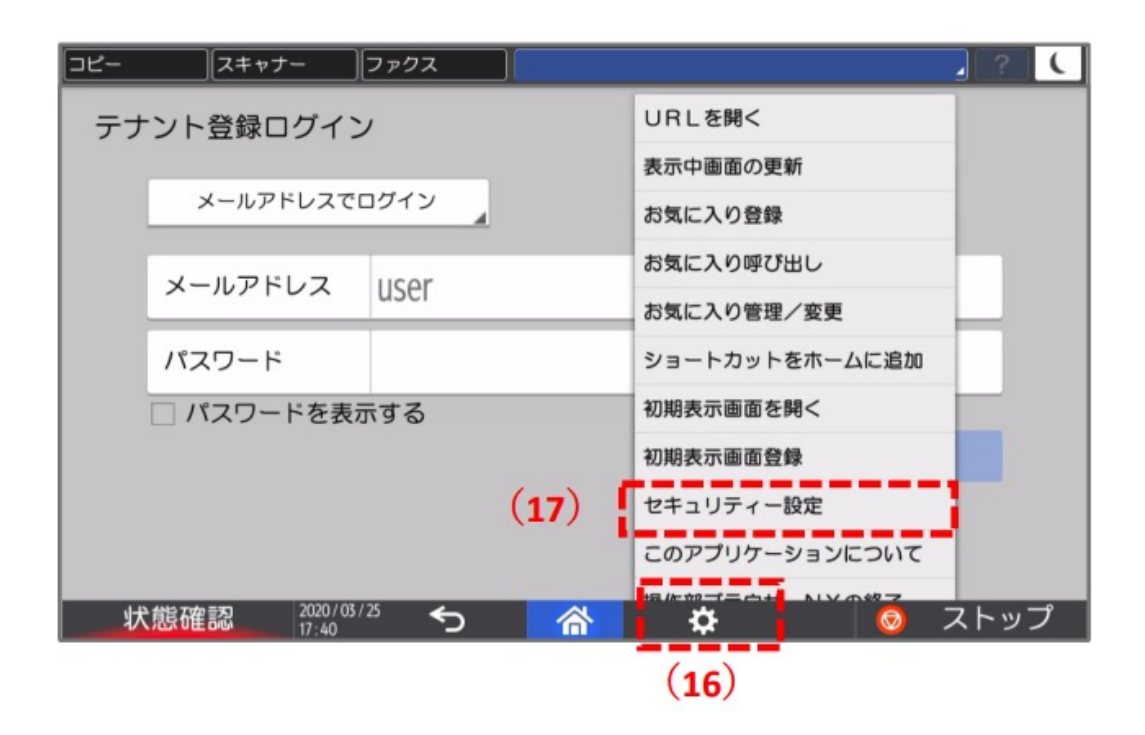

- 1 ログインする前にマルチリンクパネルの (16)設定をタップし開きます。
- 2 設定メニューが表示されますので、 (17) セキュリティー設定をタップしてください。

・セキュリティー設定

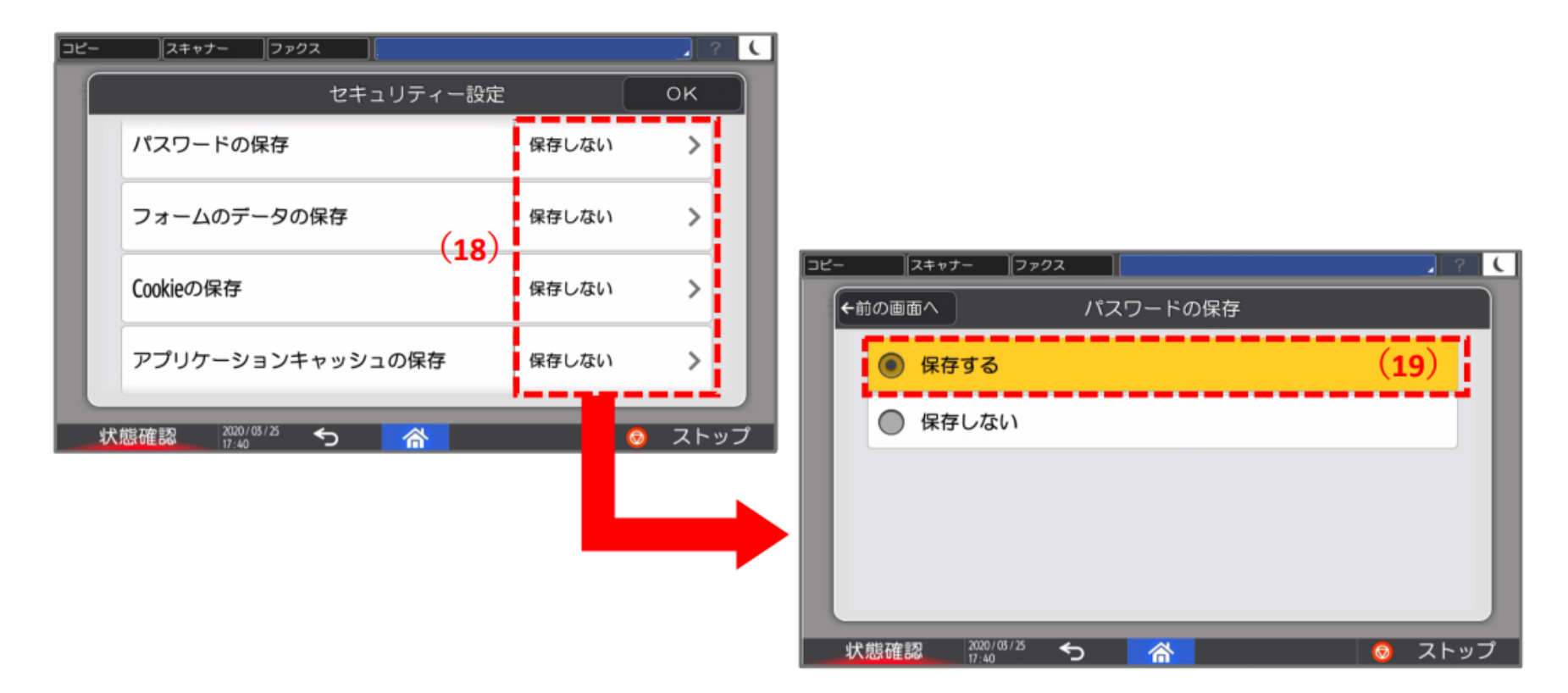

(1) (18) 「パスワードの保存」、「フォームのデータの保存」、「Cookieの保存」、「アプリ ケーションキャッシュの保存」が「保存しない」が表示されている場合、すべてタップし (19) 「保存する」に設定してください。

#### ・セキュリティー設定

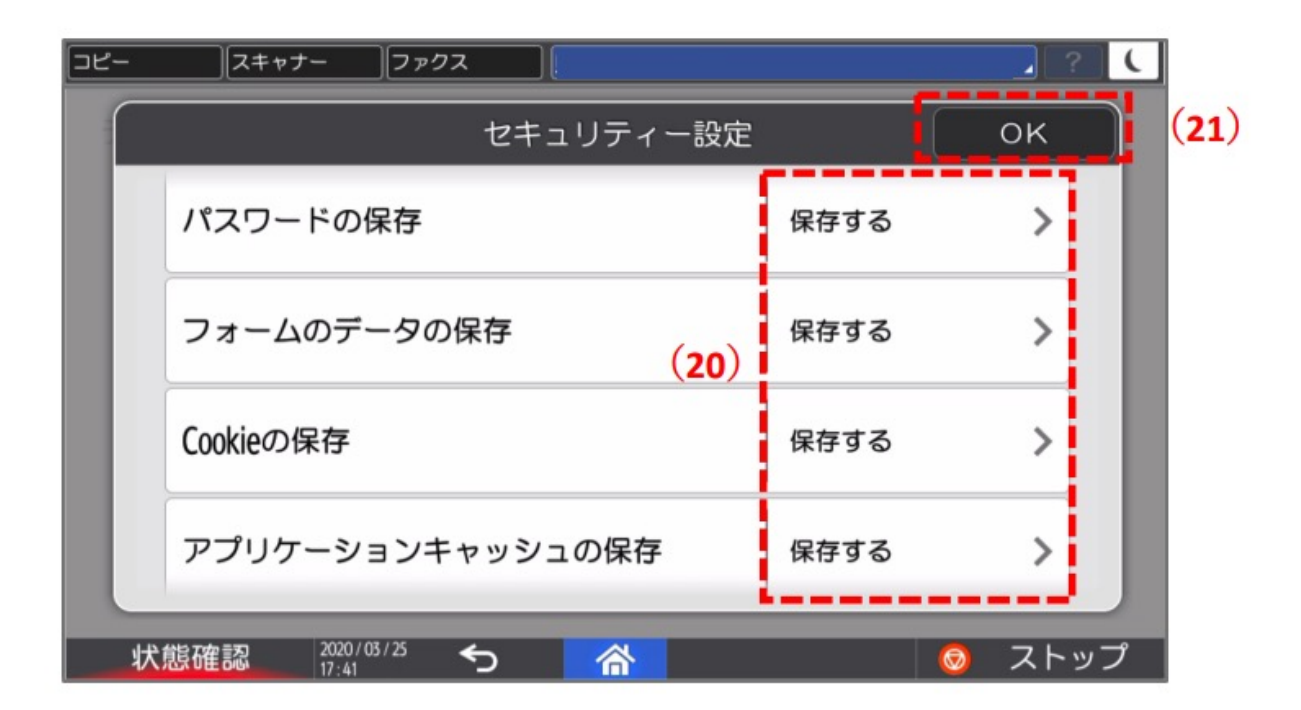

(20) 「保存する」に設定されていることを確認し、(21) 「OK」をタップします。  $\mathbf{D}$ 

### ・ログイン

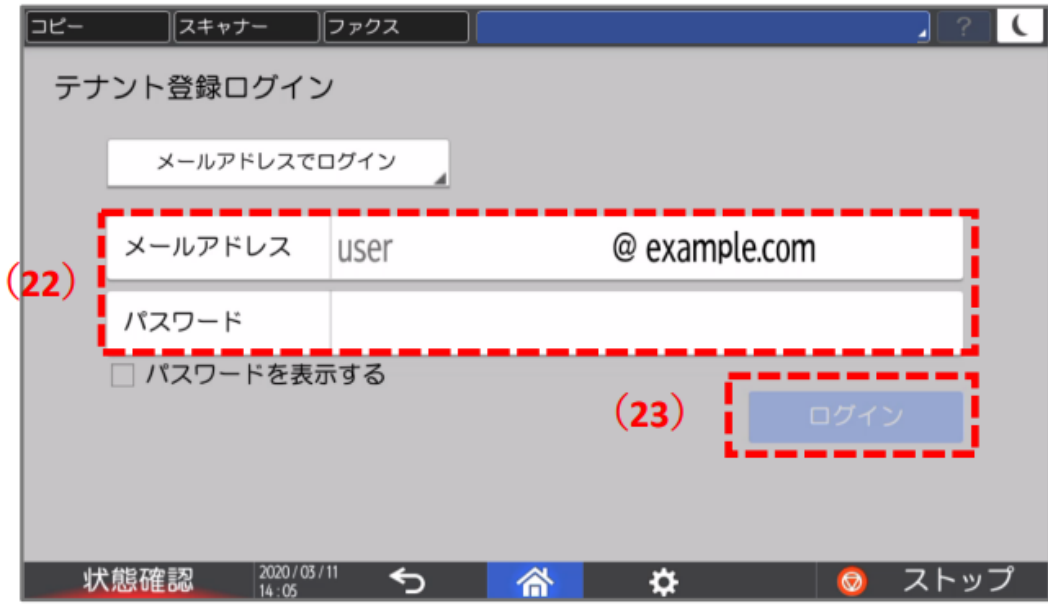

- 1 マルチリンクパネルにて、RICOH Smart Integrationにアクセスします。 ※事前にメールにて送信しております「設定情報」をお手元にご準備ください。
- ② 設定情報に記載の (22) メールアドレス、パスワードを入力し、 (23) ログインボタンを タップしてください。

# 8. 複合機でのアプリ画面 ■

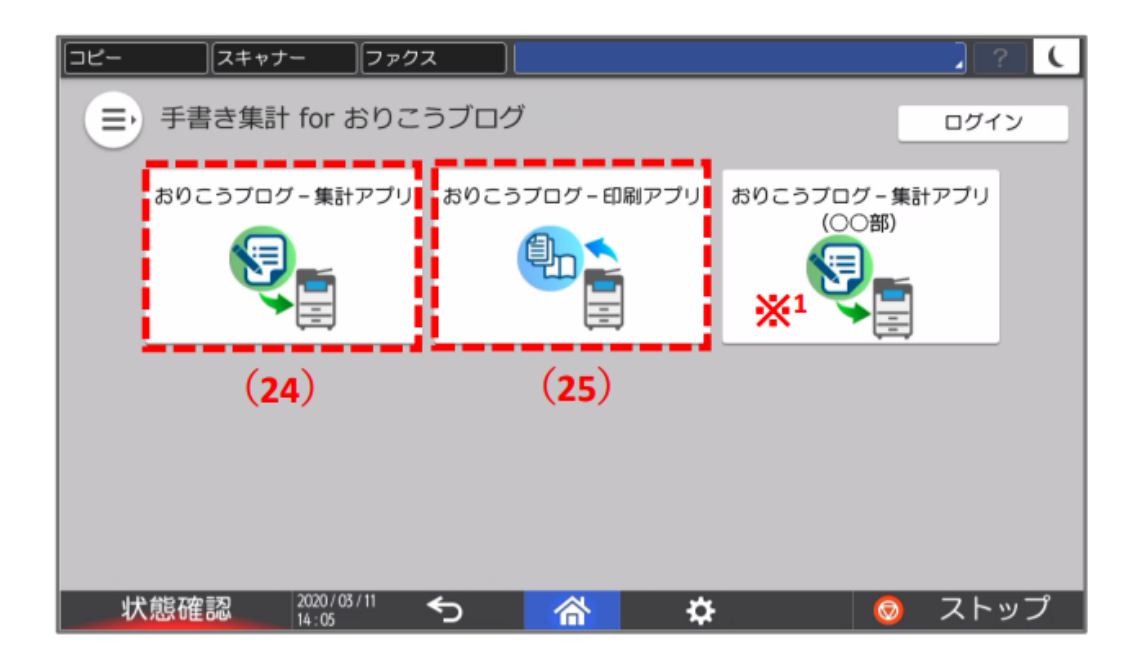

- ① 「⼿書き集計 for おりこうブログ」アプリの画⾯が開きます。
- $(2)$  アプリー覧に (24) おりこうブログ・集計アプリ (25) おりこうブログ・印刷アプリが表示

されていることが確認できます。

③ 各アプリをクリックするとそれぞれアプリの操作画⾯に遷移します。

※ 機種ごとのアプリ設定を行っている場合に表示されています。

## 9. ご案内

アプリケーションの操作に関してはWebマニュアルをご覧ください

おりこうブログ Webマニュアル https://oricoh-blog.com/manual/pages/386/

### カスタマーセンターのご案内

おりこうブログの操作方法や機能についてのご質問などおりこうブログ関連のお問い合わせ は、お気軽にこちらまで。

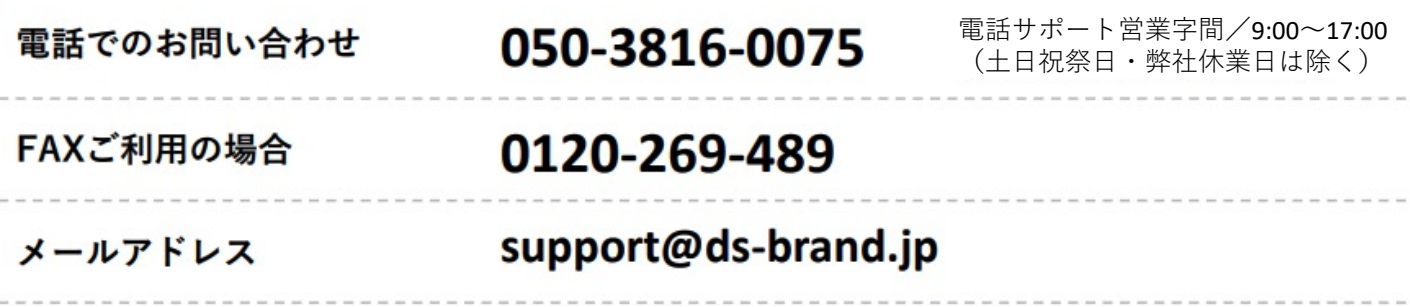

\*下記のお問い合わせにつきましては、弊社ではサポートできかねますのでサービス各社にお問い合わせください。 ●インターネット接続についてお客様がご契約されているプロバイダのサポートまで。 ●パソコンやスマートフォン・携帯電話の操作方法についてお買い求めになられた店舗またはメーカーのサポートまで。

●他社のソフトウェアやサービスについてお買い求めになられた店舗または提供各社まで。

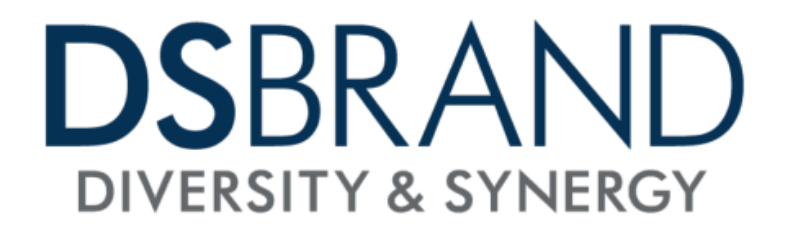